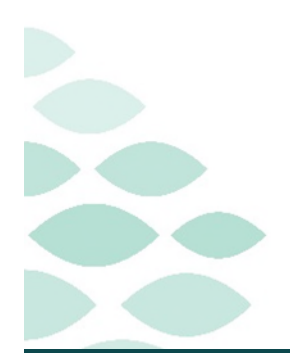

# From the Office of Clinical Informatics **Northern Light Health Patient Assessment Acuity Audits Clairvia Web**

## <span id="page-0-0"></span>Thursday, February 2, 2023

## **Table of Contents**

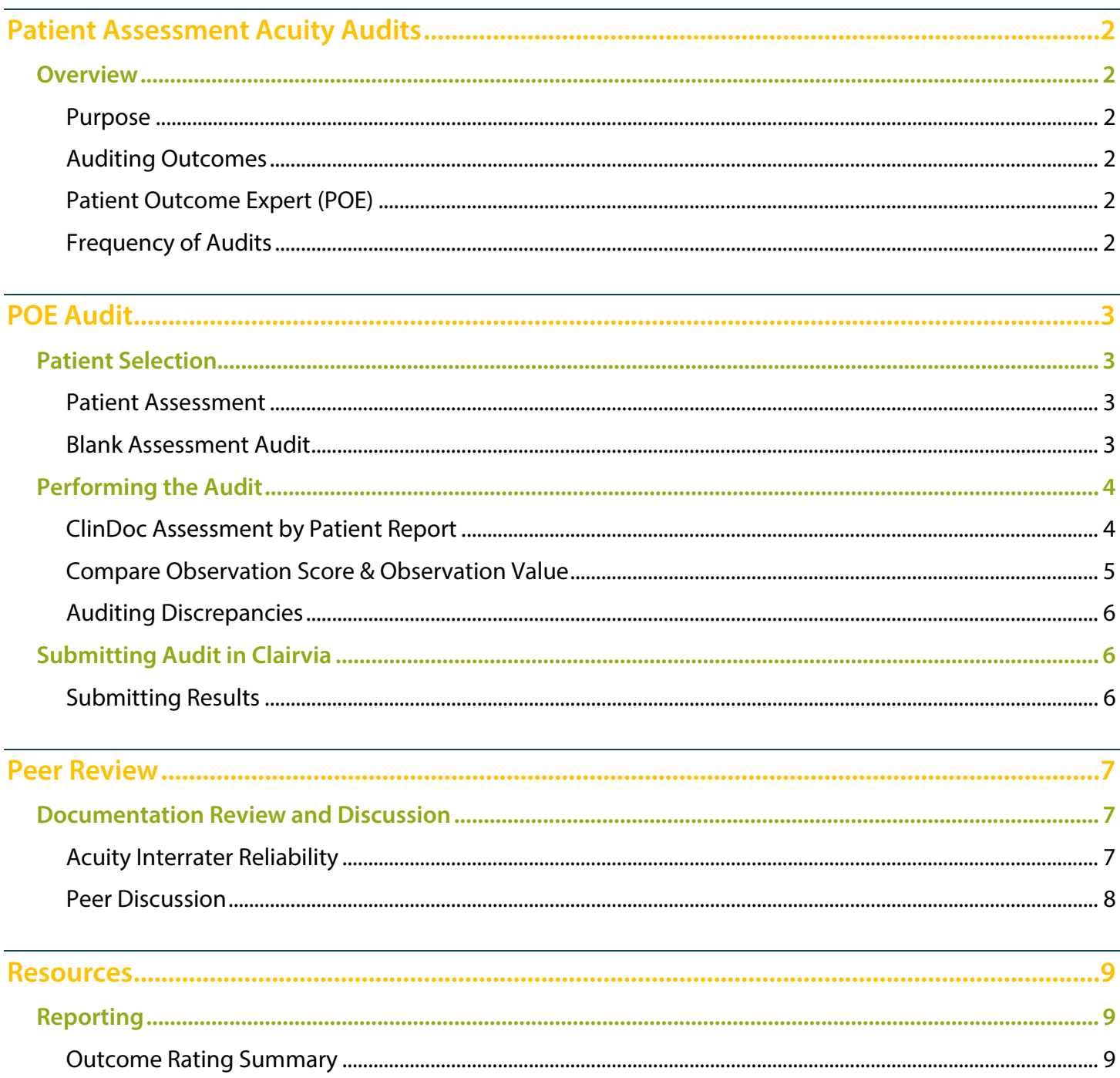

### **Patient Assessment Acuity Audits**

Page 2 of 11

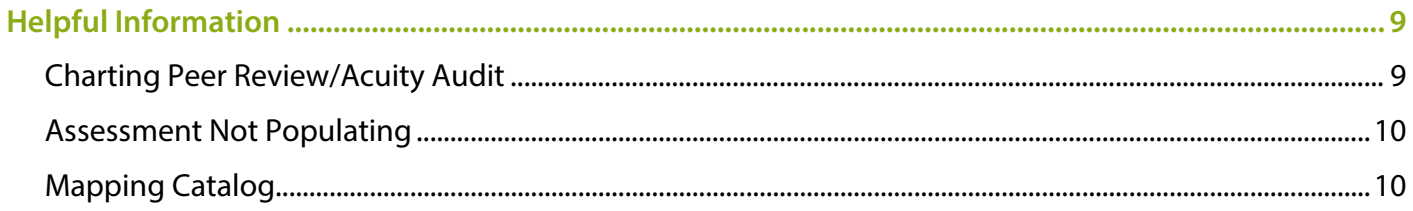

## <span id="page-1-0"></span>**Patient Assessment Acuity Audits**

### <span id="page-1-1"></span>**Overview**

#### <span id="page-1-2"></span>**Purpose**

 **Applying nursing judgement to the acuity audit process aids in validating reliability and assists in discovering charting deficiencies and/or mapping discrepancies.** 

#### <span id="page-1-3"></span>**Auditing Outcomes**

- **Validate the accuracy and appropriateness of Clairvia's scoring of the clinical documentation.**
- **Validate the clinical documentation imported into Clairvia to ensure appropriateness and identify any missing clinical documentation.**
- **Identify areas of opportunity for nursing documentation improvement.**

#### <span id="page-1-4"></span>**Patient Outcome Expert (POE)**

- **Expectations of a POE:** 
	- Conduct timely acuity audits and peer reviews.
	- Educate nursing staff how EHR documentation is utilized to determine acuity scores and how to accurately document to best depict the nursing care requirements of each patient.
	- Contribute nursing clinical judgement to improve patient acuity process.
- **POE Access:** 
	- Submit ServiceNow ticket to request Clairvia auditor access for the selected employee [here.](https://emh.service-now.com/esp?id=sc_cat_item&sys_id=725a2a9d1b2d51509fbc32ac0a4bcbd9)

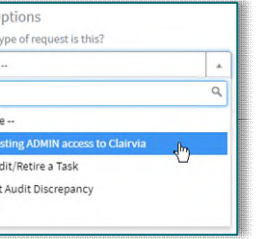

tem O What t

 $\frac{1}{\sqrt{1-\text{None}}}\n \frac{1}{\sqrt{1-\text{None}}}\n \frac{1}{\sqrt{1-\text{None}}}\n \frac{1}{\sqrt{1-\text{None}}}\n \frac{1}{\sqrt{1-\text{None}}}\n \frac{1}{\sqrt{1-\text{None}}}\n \frac{1}{\sqrt{1-\text{None}}}\n \frac{1}{\sqrt{1-\text{None}}}\n \frac{1}{\sqrt{1-\text{None}}}\n \frac{1}{\sqrt{1-\text{None}}}\n \frac{1}{\sqrt{1-\text{None}}}\n \frac{1}{\sqrt{1-\text{None}}}\n \frac{1}{\sqrt{1-\text{None}}}\$ Reque  $Add/E$ Repor Other

#### <span id="page-1-5"></span>**Frequency of Audits**

- **A minimum of ten (10) Patient Assessment Acuity Audits will be completed by each nursing unit, each quarter.** 
	- See the policy for more information: **Policy Manager** MCN Healthcare (ellucid.com).

ault Administrator account 10/17/2022 07:45

2

LECTO CCOCUTATION Associated

## **Patient Assessment Acuity Audits**

Page 3 of 11

## <span id="page-2-0"></span>**POE Audit**

### <span id="page-2-1"></span>**Patient Selection**

#### <span id="page-2-2"></span>**Patient Assessment**

### **Purpose**: **Review the patients on your unit to identify an eligible patient for audit.**

- **STEP 1:** From the toolbar, select **Acuity**, then **Assessment Status**.
- **STEP 2:** In the **Selection Criteria**, select your Facility and Profile/Location (unit).
- **STEP 3:** From the patient list, identify a patient who meets the following criteria:
	- 1. Completed assessment, as evidenced by a C in the Status column.
		- I indicates

an incomplete status and **should not** be selected.

Patient Acuity Assessment St

Print  $\overline{a}$ 

 $\Box$ 

A indicates a completed audit and **should not** be selected.

Roomi<br>Read

BHAL/04

B579/02

- 2. Assessment completed within the past 6 hours. See the Assessment DateTime column for timestamp.
	- Assessments older than 12 hours are indicated with an asterisk.
- 3. Recommended to select a patient with an acuity score outside the range for the unit.
	- In the table above the patient list, the first row displays the acuity score range from 1 – 12 and the second row displays how many patients fall into each acuity score.

 $\overline{2}$ 

 $\overline{\mathbf{3}}$  $\overline{4}$   $5\phantom{.0}$  $6\overline{6}$ 

 $\overline{4}$  $\overline{4}$ 

 $\overline{0}$ 

ь

ē

4. Recommended to select a patient you are unfamiliar with to prevent preexisting knowledge from disrupting the auditing process.

#### <span id="page-2-3"></span>**Blank Assessment Audit**

- **Purpose**: **A blank assessment audit is printed and/or saved as a PDF so the POE can capture audit results and any discrepancies, prior to entering the details into Clairvia.**
- **STEP 1:** From the toolbar, select **Acuity**, then **Patient Assessment Audit**.
- **STEP 2:** In the **Selection Criteria**, select the Facility, Profile/Location (unit), and the patient selected for the audit.
	- The audit displays the Outcome categories used to generate an acuity score. The categories display in the left-most column of the table.

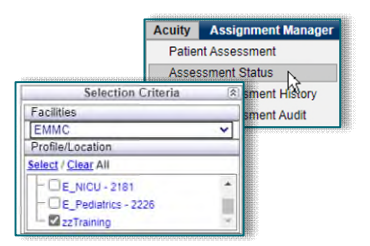

 $\overline{a}$ 

E\_6CARDIAC - 02102

E 6CARDIAC - 02102 E 6CARDIAC - 02102

 $\overline{9}$ 

 $10$  $11$  $12$ 

 $\overline{0}$ 

**Relativist Maurelle** 

 $\overline{0}$ 

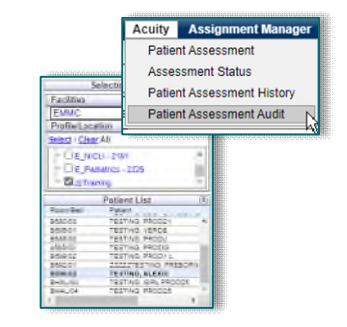

## **Patient Assessment Acuity Audits**

Page 4 of 11

- Select the Outcome hyperlink to view the associated EHR documentation for the Outcome.
- **STEP 3:** Select the **Audit Printable View** icon to open the printer-friendly view.
- **STEP 4:** From the printer-friendly view, select the print or save icon.
- **STEP 5:** Take note of the **PEN** (patient encounter number) and the **Last Assessed** timestamp in the demographics section. This information will be needed to view

the clinical documentation associated with the assessment.

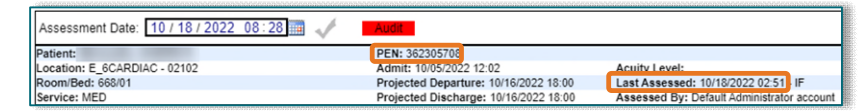

 $Q \quad B$ 

### <span id="page-3-0"></span>**Performing the Audit**

#### <span id="page-3-1"></span>**ClinDoc Assessment by Patient Report**

#### **Purpose: Provides the supporting clinical documentation used to generate the acuity score.**

- **STEP 1:** From the toolbar, select **Reports**, **Acuity**, then **ClinDoc Assessment by Patient**.
- **STEP 2:** In the **Selection Criteria**, enter the patient's PEN, Last Assessed date and time, and select **No** to Show Outcome Rating, then select **Run Report**.
- **STEP 3:** Confirm the date and time at the top of the page is the same as the **Last Assessed** timestamp in the Patient Acuity Assessment to ensure review of the appropriate assessment is being conducted.

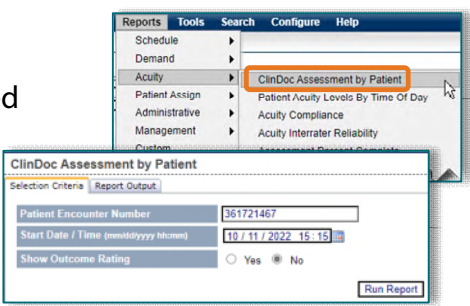

Data displays with the most recently completed assessment at the top and the oldest assessment at the bottom.

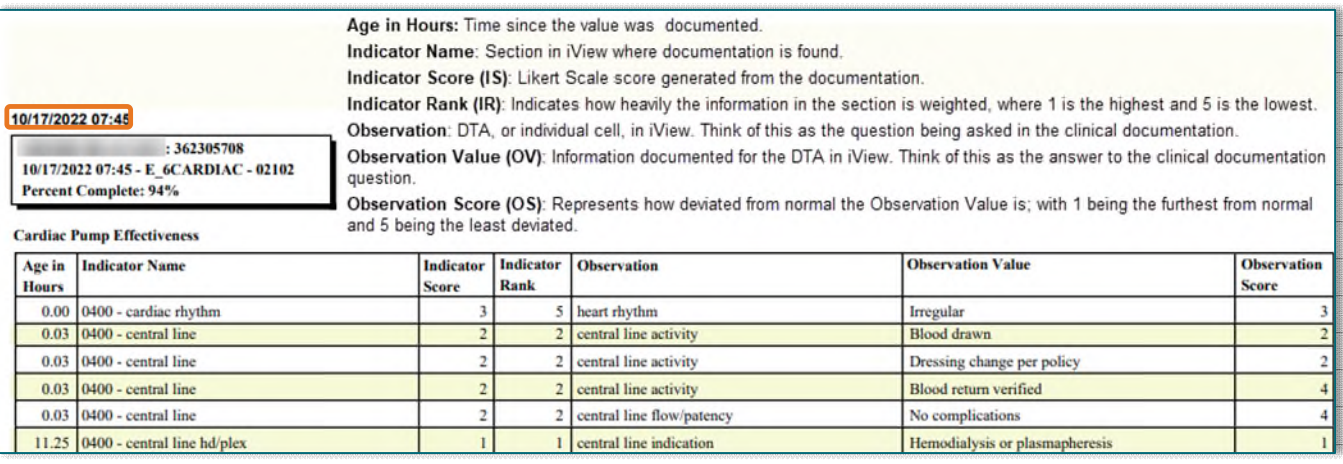

## **Patient Assessment Acuity Audits**

Page 5 of 11

 $\Box$  $\Box$ 

- **STEP 4:** Print the **ClinDoc Assessment by Patient** report to be referenced during the peer review.
- **Reminder**: The ClinDoc Assessment by Patient report displays all assessment documentation entered within the past 24 hours. When printing, ensure you are only printing the pages pertaining to the assessment in review.

#### <span id="page-4-0"></span>**Compare Observation Score & Observation Value**

- **Purpose**: **Ensure the clinical documentation received by Clairvia is appropriately scored and confirm all necessary documentation is received to generate an accurate acuity score.**
- **STEP 1:** Compare each Observation Value to its associated Observation Score for appropriateness.
	- Ex: If the Observation Value of "Unable to visualize" for jugular venous distention yields an Observation Score of 5 (normal), this would be deemed appropriate, and the POE can move on to the next Observation Value.

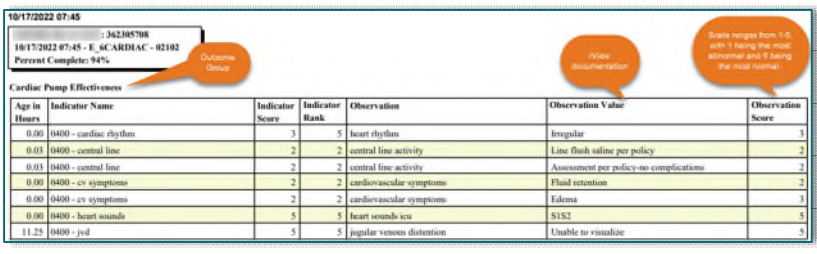

- **Ex:** It is expected the Observation Value of "Line flush saline per policy" to yield an Observation Score of 2. Though it is not abnormal to flush a central line, the presence of a central line is a deviation from normal, so a score of 2 is appropriate.
- **NOTE:** The POE is auditing the documentation, not the personal knowledge of the patient. If the documentation (Observation Value) is not accurately reflecting the patient's condition, education should be provided to the nurse who completed the assessment to ensure documentation is accurate.
- **STEP 2:** After comparing all Observation Values and Observation Scores within the Outcome Group, the POE will use nursing judgement to determine an overall acuity score for the Outcome Group.

#### **REMINDER**: **POEs use their nursing judgement to designate Outcome Group scores based only on the Observation Values. Observation Scores should not be considered when scoring the Outcome Group.**

- Score the Outcome Groups using the 1-5 scale, where 1 is abnormal and 5 is normal.
- **STEP 3:** Mark the Outcome Group score on the blank assessment audit and repeat steps until all Outcome Groups have been scored.

Page 6 of 11

**more.** 

<span id="page-5-0"></span>**Auditing Discrepancies** 

**Patient Assessment Acuity Audits** 

### **determine an appropriate 1-5 score for the Outcome Group.**

 **Ex: It is expected the Observation Value of "Unable to visualize" for jugular** 

**Observation Score was a 2, this would** 

**venous distention to yield an Observation Score of 5. If the** 

**indicate a discrepancy.** 

 **After completing the review, submit one ServiceNow ticket for all noted discrepancies [here.](https://emh.service-now.com/esp?id=sc_cat_item&sys_id=725a2a9d1b2d51509fbc32ac0a4bcbd9)** 

**An Observation Score discrepancy is defined as a deviation from the expected score by two (2) or** 

- **Items to include in the ticket:** 
	- ClinDoc Assessment Report
	- **Patient Acuity Assessment**
	- Observation Value/Score in question
	- **Any applicable notes**

#### <span id="page-5-2"></span><span id="page-5-1"></span>**Submitting Audit in Clairvia**

#### **Submitting Results**

#### **Purpose**: **Submit audit results into the Clairvia system.**

- **STEP 1:** From the toolbar, select **Acuity**, then **Patient Assessment Audit**.
- **STEP 2:** In the **Selection Criteria**, select the Facility, Profile/Location (unit), and patient selected in the Patient Assessment process.
	- If auditing in real-time, the Assessment Date does not need to be updated. If auditing retrospectively, enter the date and time of the assessment.
- **STEP 3:** Indicate the Outcome Score for each Outcome Group by selecting the box that matches the audit findings. If no documentation is available for a particular outcome, select the **No Data** box.
- **STEP 4:** Once all the Outcome Scores have been documented, select the **Save/Complete** button.

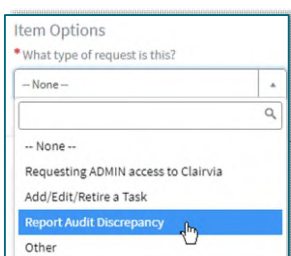

One Deviation

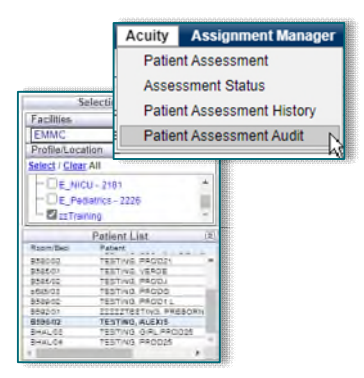

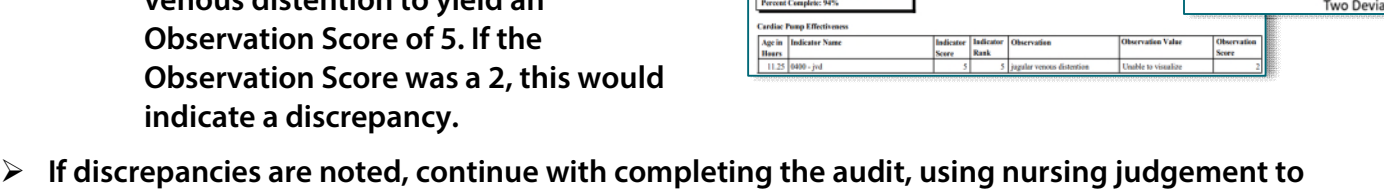

## **Patient Assessment Acuity Audits**

Page 7 of 11

## <span id="page-6-0"></span>**Peer Review**

### <span id="page-6-1"></span>**Documentation Review and Discussion**

#### <span id="page-6-2"></span>**Acuity Interrater Reliability**

- **Purpose: Higher Interrater Reliability scores indicate agreement between the POE's audit and Clairvia's scoring of the documentation. POE's will utilize the report to conduct peer review discussions and identify opportunities for documentation improvement, clinical education needs, and/or mapping catalog discrepancies.**
- **Target Interrater Reliability Score: At least 85%.**
- **STEP 1:** From the toolbar, select Reports  $\rightarrow$  Acuity  $\rightarrow$  Acuity Interrater Reliability.
- **STEP 2:** In Selection Criteria, select your facility, profile (unit), and date range. Set the remaining settings as follows:
	- Sort Patient Data by: Auditor
	- **Include Assessments/Audits by** Patient: Yes
	- Flag Assessments that are: Direct entry
	- **Export Type: PDF**

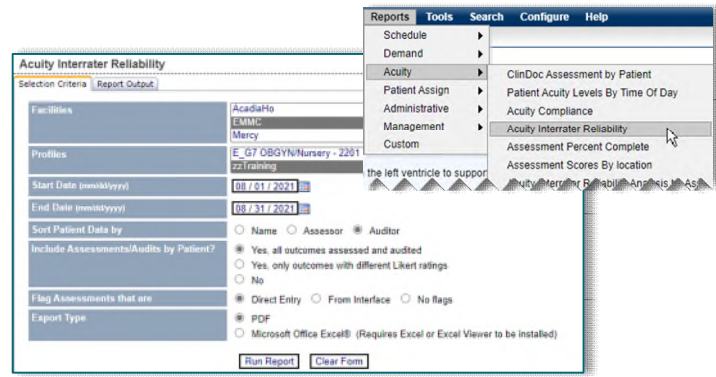

#### **STEP 3:** Select **Run Report**.

- The first page of the report displays an overall data summary of the parameters selected. The following pages show the individual audit details.
- Outcome Groups are color-coded to identify discrepancies between the POE's audit and the clinical documentation.
	- Black Text: Indicates agreement.
	- Blue Text: Indicates discrepancy by one value.
	- Red Text: Indicates discrepancy by two or more values.

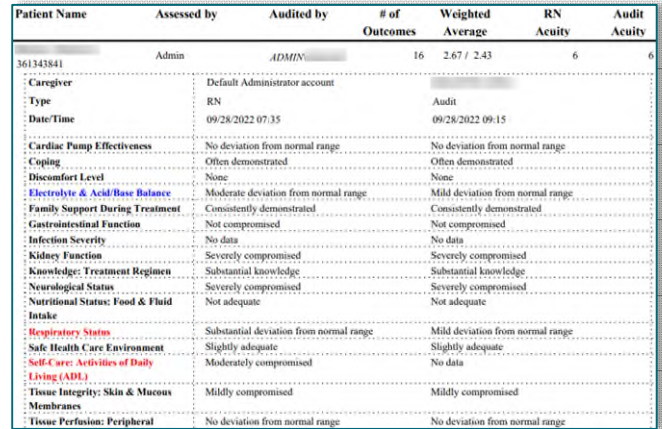

## **Patient Assessment Acuity Audits**

Page 8 of 11

#### <span id="page-7-0"></span>**Peer Discussion**

#### **Persons Included:**

- $\bullet$  POE
- Nurse who documented the assessment

#### **Materials for Review:**

- Acuity Interrater Reliability report
- ClinDoc Assessment by Patient report

#### **Discussion Topics:**

- Review each Outcome Group and the associated documentation.
- Discuss consistency of the Outcome Group scores between Clairvia and the POE's assessment. Review all outcomes, even those in absolute agreement.
- Review the observation and values in the documentation system used for each outcome assessment.
	- An outcome with No Data indicates that mapped observations and values for the specific outcome were not received. If there is no documentation for the outcome, discuss how and where to enter documentation to be used in the outcome assessment.
		- If documentation was entered appropriately, submit a ServiceNow ticket and indicate which documentation is missing from the mapping.
- Discuss whether the documentation accurately depicts nursing care requirements of the patient.
	- If no, explore possible causes, including the use of free text comments vs. drop-down values, absence of appropriate documentation choices, documentation timeliness, and mapping scores.
	- Any missing documentation identified should be included in a ServiceNow ticket for further investigation.

## **Patient Assessment Acuity Audits**

Page 9 of 11

### <span id="page-8-0"></span>**Resources**

### <span id="page-8-2"></span><span id="page-8-1"></span>**Reporting**

#### **Outcome Rating Summary**

- **Purpose: Displays the average Outcome Group scores for the selected unit and timeframe, used to identify areas of documentation opportunity.**
- **From the Clairvia Web toolbar, select Reports, Acuity, then Outcome Rating Summary.**

In Selection Criteria, select your facility, profile (unit), Start Date, End Date, Select Configuration as Show Current, and Export Type as PDF. Then select Run Report.

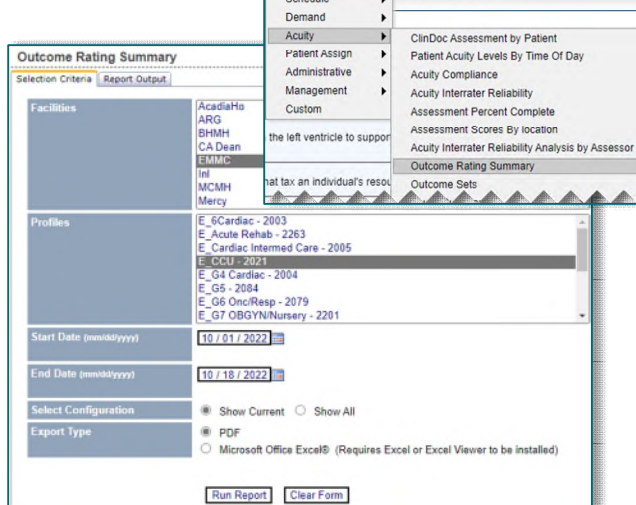

- **The report displays the Outcomes and the associated count and percentage of assessments that fall into the various scores.**
- Zero: Indicates no

documentation was found for the Outcome Group.

 **It is recommended to run this report monthly and review the results with staff. Consider focusing on one Outcome Group each month to improve documentation scores.** 

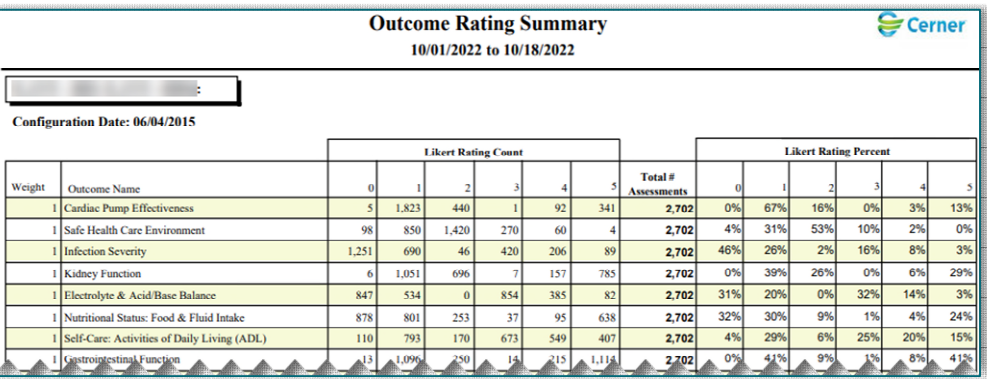

### <span id="page-8-3"></span>**Helpful Information**

#### <span id="page-8-4"></span>**Charting Peer Review/Acuity Audit**

- **Do not audit your own assessment of a patient. If you are working, ask a POE-peer to complete the audit.**
- **Complete audits within the same shift as the assessment to facilitate the discussion and documentation review with the nurse caring for the patient.**

## **Patient Assessment Acuity Audits**

Page 10 of 11

#### <span id="page-9-0"></span>**Assessment Not Populating**

 **Assessment documentation is imported into Clairvia every four (4) hours beginning at 0030, 0430, 0830, 1230, 1630, 2030. If an assessment is not populating, confirm the date and time of the assessment to see when it will be imported into Clairvia.** 

<span id="page-9-1"></span>**NOTE: If the assessment does not populate after the import time, place a ServiceNow ticket.** 

#### **Mapping Catalog**

- **On the last Tuesday of each month, regular maintenance is completed in the mapping catalog, resulting in the inability to perform audits for 24 hours.**
- **If unsure of what an expected Observation Score should be for any Observation Value, reference the mapping catalog.**

**For questions regarding process and/or policies, please contact your unit's Clinical Educator or Clinical Informaticist. For any other questions please contact the Customer Support Center at:** 

## From the Office of Clinical Informatics Clairvia Web **Patient Assessment Acuity Audits**

Page 11 of 11

**207-973-7728 or 1-888-827-7728.**